# 28 de noviembre: Drive y Sway

# **1. ONE DRIVE: GESTIÓN DE ALMACENAMIENTO EN LA NUBE**

- o Gran capacidad de almacenamiento: 1 terabyte de almacenamiento virtual (1024 GB)
- o Archivos más seguros: sin riesgo de virus y pérdidas
- o Disponibles en todo lugar: no se extravía Equivale más o menos a:
	- + de 1 millón de documentos
	- + de 500 mil fotos
	- + de 250 mil canciones
	- y más…

# **2. ACTIVIDADES CON ONEDRIVE Y DOCUMENTOS COLABORATIVOS**

- 1. Crear una carpeta con el nombre "CURSO OFFICE 365"
- 2. Dentro de esta crea otras dos con el nombre "DÍA 1 CURSO" y "DÍA 2 CURSO"
- 3. Dentro de la primera "DÍA 1 CURSO" crea un documento Word llamado "APUNTES DÍA 1 TUNOMBRE"
	- a. Escribe algunas notas en este Word.
	- b. Abre todas las opciones del menú de edición en "Cinta simplificada": desactivando esta opción.
	- c. Cierra el archivo y ábrelo. Comprueba que se ha guardado lo que has escrito.
- 4. Comparte la carpeta "DÍA 1 CURSO" con un compañero del curso, para ello:
	- a. En permisos pon que solo "usuarios de Educacyl" tengan el vínculo puedan usarlo.
	- b. Dale permiso para la edición.
- 5. Comprueba los archivos y carpetas que tienes compartidos.
	- a. Escribe en el Word que te ha compartido tu compañero. Comprueba como se trabaja en un documento colaborativo pudiendo editar y escribir a la vez:
	- b. Inserta un icono y una imagen.
	- c. Prueba a dictar una frase. (Sólo en ordenadores con micrófono).
	- d. Inserta una nota al pie.
	- e. Inserta un comentario a tu compañero en una de sus frases.
	- \*\*\*Recordad que necesitaréis dar permisos de edición para trabajar en colaborativo.

### **3. SWAY**

Sway es una nueva aplicación de Microsoft Office 365 con la que resulta más fácil crear y compartir informes interactivos, historias personales, presentaciones y más.

### **4. ACTIVIDADES CON SWAY**

#### **TAREA 1: Crea nuevo sway desde una plantilla.**

- o Añade título en encabezado.
- o Añade distintas tarjetas de Texto, archivos multimedia y grupos de imágenes
- o Reprodúcelo desde mostrar. Prueba distintas opciones de reproducción.

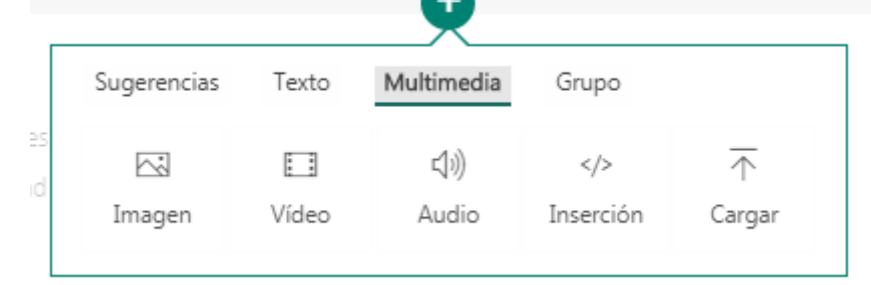

### **TAREA 2: Crea un Sway en blanco.**

- o En el GUION vas insertando las tarjetas
- o En DISEÑO puedes cambiar los estilos de fondo, fuentes, etc. (a la izquierda)
- o Añade título en encabezado.
- o Añade distintas tarjetas de Texto, archivos multimedia y grupos de imágenes.
- o Reprodúcelo desde mostrar. Prueba distintas opciones de reproducción.

## **TAREA 3: Crea un Sway a partir de un documento.** (Pdf o Word que te hayas descargado en tu PC).

- o Personalízalo.
- o Obtén un vínculo visual para compartirlo.
- o Envía este vínculo por correo a un compañero.
- o Compártelo de nuevo copiando el código y dejando permisos para editar.